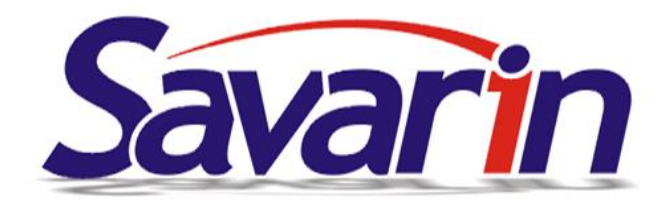

# **Čtvrtletní aktualizace SW SAVARIN 5.23.19**

**(dokument ze dne 27.10.2023)**

#### **Vážení uživatelé systému SAVARIN,**

**od 30.10.2023 Vám budeme postupně rozesílat aktualizace SW SAVARIN verze 5.23.19.** Jedná se o čtvrtou a poslední pravidelnou aktualizaci v tomto roce. Tuto aktualizaci vydáváme s předstihem, abychom měli čas na zavedení změn v DPH do SW Savarin, o kterých jsme vás informovali v předchozích newsletterech. Nové verze pro rok 2024, které již budou připraveny na změnu DPH, pak budeme rozesílat neodkladně po schválení daňových novel, abyste měli dostatek času se na vše připravit. Naším cílem je, aby většina změn proběhla automaticky, ale některé kroky bude nutné řešit předem ručním nastavením.

Podmínkou pro obdržení těchto aktualizací je uzavřená servisní smlouva nebo zaplacené předplatné na rok 2024.

#### **Tato aktualizace přináší změny převážně v SW Pokladna:**

- **Úprava v tisku spropitného**
- **Nové funkce v Mobilním číšníkovi, jako je přímá platba platební kartou či storno účtenek**

#### **Aktualizaci 5.23.19 automaticky rozesíláme zákazníkům, kteří mají verze 2023 předplaceny v rámci:**

- Nájmu SW servisní podpora SAVARIN 24/7 zahrnuje i aktualizace SW
- Servisní smlouvy na SW servisní podpora SAVARIN 24/7 zahrnuje i aktualizace SW
- Smlouvy na užívání SW servisní podpora SAVARIN 24/7 zahrnuje i aktualizace SW
- Jednorázového předplatného 2023

Máte-li zájem o uzavření servisní smlouvy případně zakoupení upgrade, kontaktujte nás telefonicky na 577925407 nebo emaile[m mailto:obchod@savarin.cz.](mailto:obchod@savarin.cz)

## **SW Pokladna:**

1. Upravili jsme formát tisku spropitného v nejžádanějším typu nastavení, kdy se spropitné odečítá z hotovosti. Dříve se tento údaj propisoval na účtenku jako odečet platby v hotovosti. Toto nemuselo být na první pohled jasné, že se jedná o spropitné. Nyní po úpravě se spropitné zapisuje jako další řádek na účtence označený slovy Spropitné (text si můžete nastavit v konfiguraci spropitného) – viz screenshot.

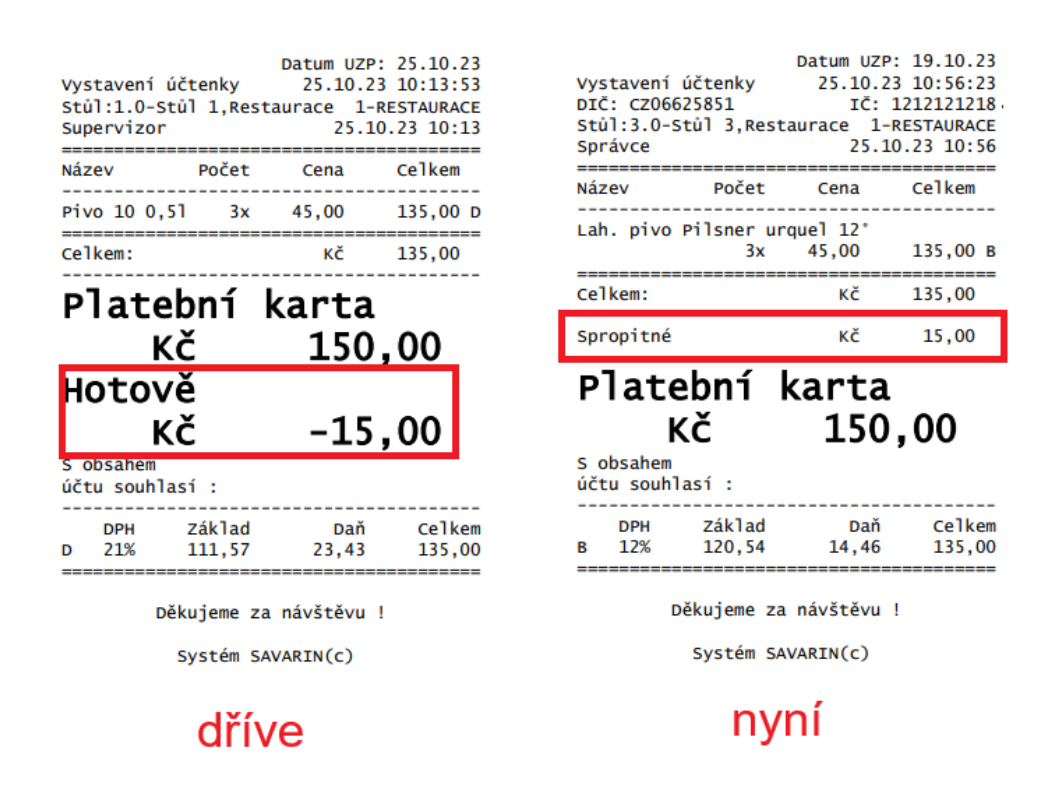

2. Mobilní číšník nyní umí komunikovat s platebním terminálem společnosti Besteron, který je součástí zařízení Sunmi P2. Při zvolení platby kartou se automaticky zobrazí okno platebního terminálu s již vyplněnou částkou a terminál čeká na přiložení platební karty hosta. Po platbě pak vytiskne hostovi účet.

V návaznosti na výše uvedenou změnu jsme Mobilního číšníka obohatili i o možnost zadání spropitného při platbě kartou a platbě na hotelový účet. Během platby zadá obsluha do Mobilního číšníka výši spropitného a na platebním terminálu se pak zobrazí již celková částka, kterou host uhradí. Spropitné se pak podle nastavení pokladny odečte z hotovosti nebo se zapíše do položek objednávky.

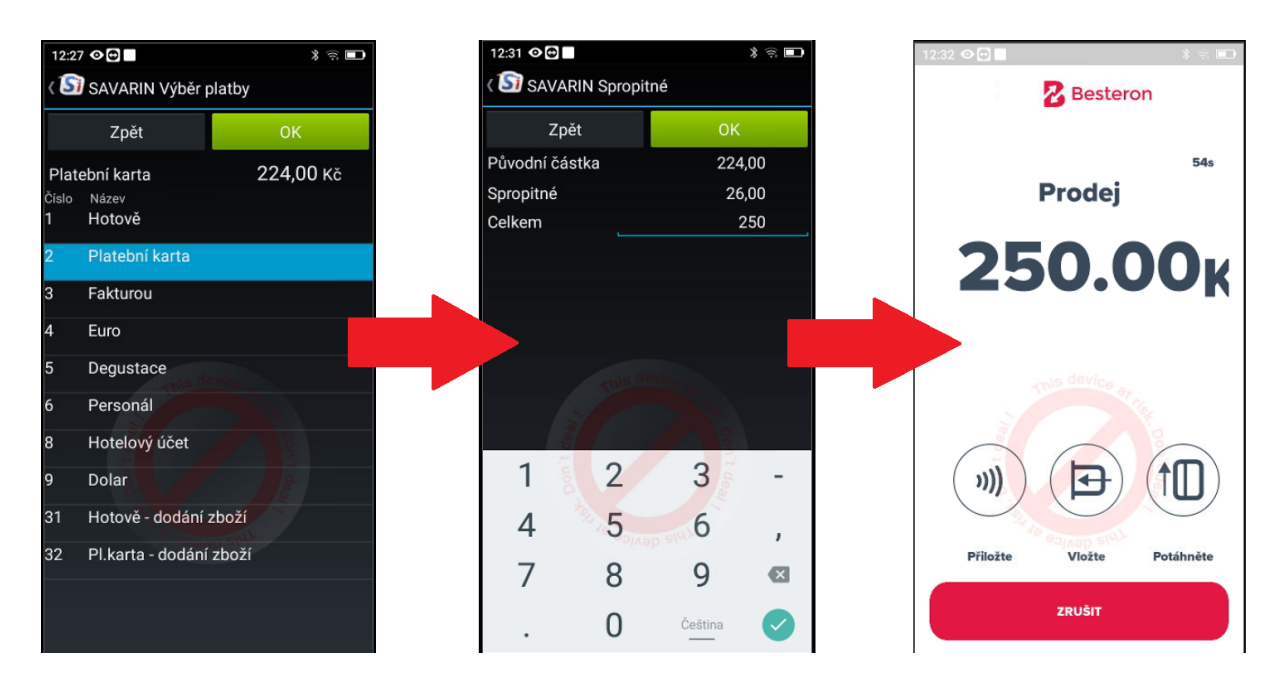

Ukázka platebního procesu. V Mobilním číšníkovi obsluha zvolí úhradu platební kartou. V dalším okně může zadat případné spropitné a po potvrzení je automaticky přesměrována na aplikaci platebního terminálu, který má již předvyplněn zadanou částku a čeká na přiložení platební karty. Po provedení platby pak přístroj vytiskne hostovi účtenku.

3. Doposud bylo nutné účtenky stornovat pouze na Pokladně. Nyní je možné storno provést i na "Mobilním číšníkovi" a to u všech typů plateb. Podmínkou je, že má přihlášená obsluha právo stornovat účtenky. Storno lze provést na otevřeném prázdném stole tak jako na běžné pokladně. Vlevo nahoře klikněte na ikonu tří teček a zvolte Storno účtenky. V zobrazeném seznamu zvolte účtenku, kterou chcete stornovat a klikněte na tlačítko Stornovat. Pokud se jedná o účtenku, která byla hrazena platební kartou přes terminál Besteron, musí být storno provedeno na daném terminálu. Nelze tedy stornovat účtenku s platební kartou na Mobilním číšníkovi bez platebního terminálu Besteron. Po stornování účtenky se zaplacený sortiment vrací standardně na stůl, jak jste již zvyklí z pokladny.

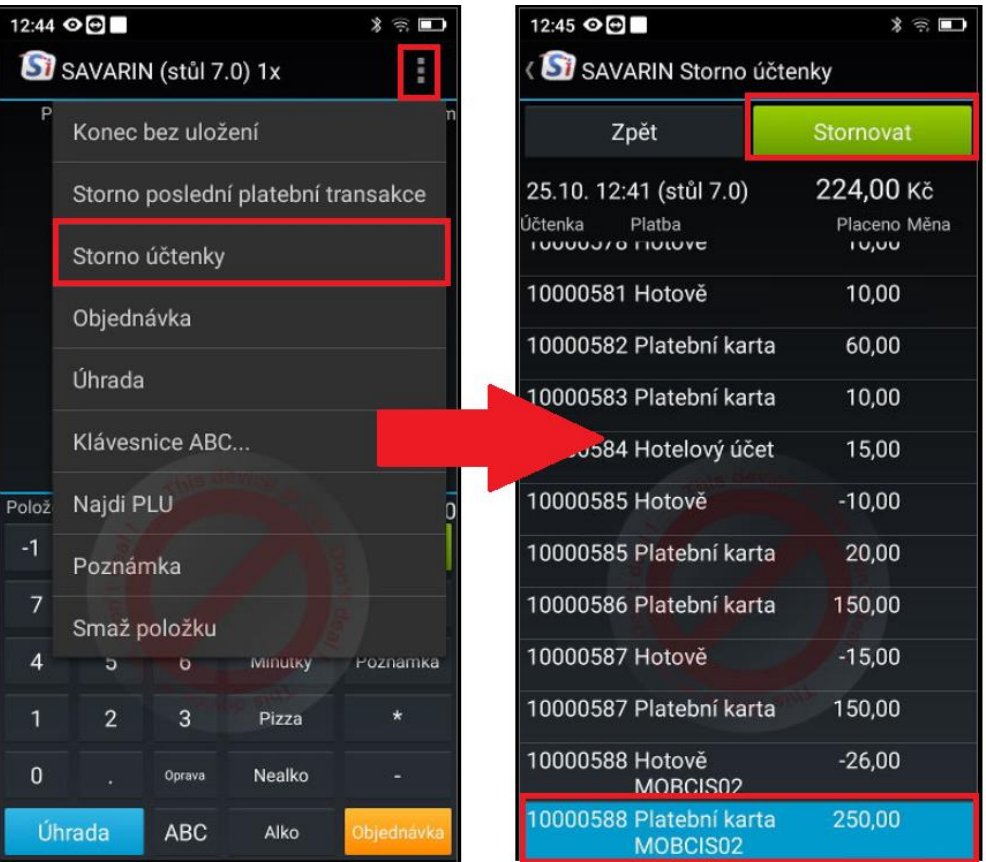

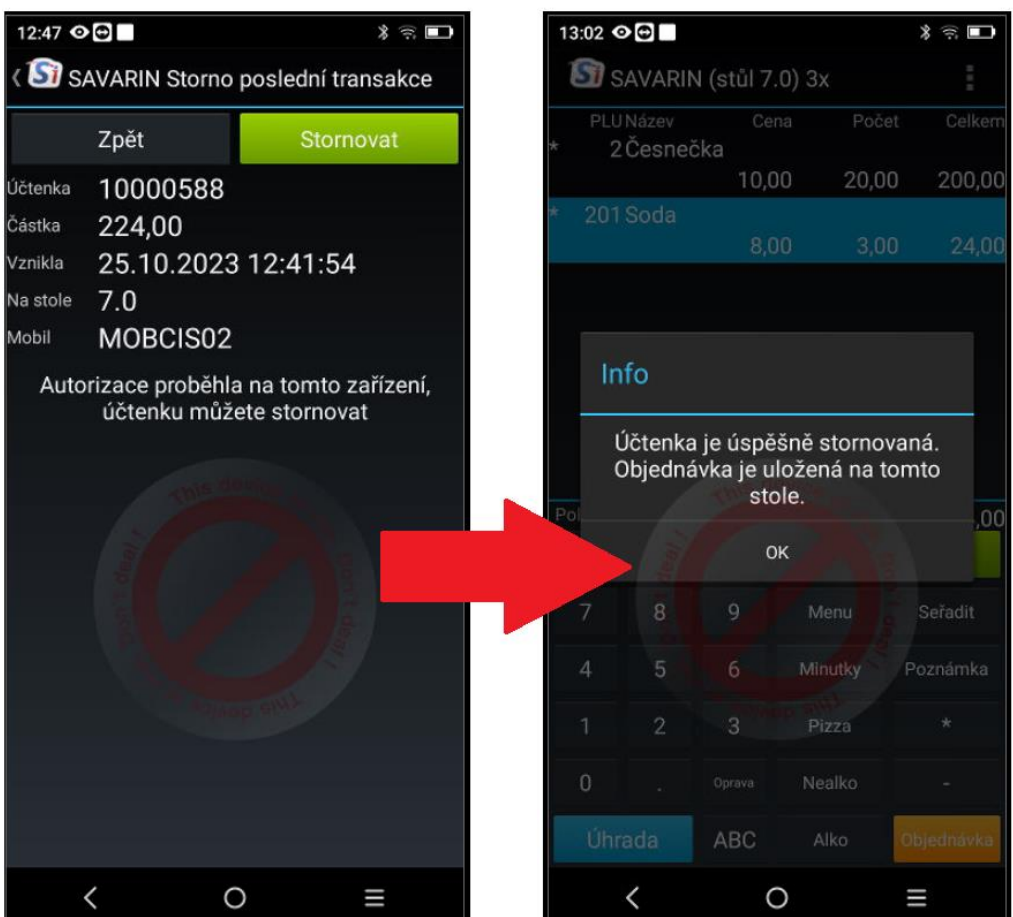

- 4. V napojení na aplikaci Qerko jsme upravili výpočet spropitného, které se nyní nezaokrouhluje. Systém Qerko totiž přestal spropitné zaokrouhlovat a docházelo k nesouladu s částkami vypočítanými v Savarinu.
- 5. Do Konfigurace Daňová identifikace DPH, DIČ, IČ lze nyní doplnit Název a Číslo pobočky. Vložené údaje se pak použijí pro vybrané exporty dat.
- 6. Do Pokladny jsme přidali novou statistiku 620 Seznam účtenek platební karty. Po zvolení období vypíše všechny účtenky, které byly hrazeny platební kartou. Ty jsou kromě čísla účtenky, částky a času vytvoření doplněny i o autorizační kód, který pokladna obdržela od platebního terminálu. Statistiku je možné exportovat do formátu pro Excel.
- 7. V Mobilním číšníkovi jsme opravili chybu, kdy šlo zadávat poznámky delší než 40 znaků. Tak dlouhé poznámky však způsobovaly chybu a zápis objednávky se nedokončil. Nyní je poznámka omezena na 40 znaků.

## **SW Sklad:**

1. Do Nastavení – Konfigurace – Parametry vlastní firmy lze nyní doplnit Název a Číslo pobočky. Vložené údaje se pak použijí pro vybrané exporty dat.

### **SW Recepce:**

- 1. Do Recepce jsme přidali novou statistiku 813 Vystavené účtenky platební karty a autorizace. Po zvolení období vypíše všechny účtenky, které byly hrazeny platební kartou. Ty jsou kromě čísla účtenky, částky a času vytvoření doplněny i o autorizační kód, který pokladna obdržela od platebního terminálu. Statistiku je možné exportovat do formátu pro Excel.
- 2. Do Nastavení Konfigurace Parametry vlastní firmy lze nyní doplnit Název a Číslo pobočky. Vložené údaje se pak použijí pro vybrané exporty dat.